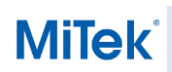

#### BaseCo réf : 225

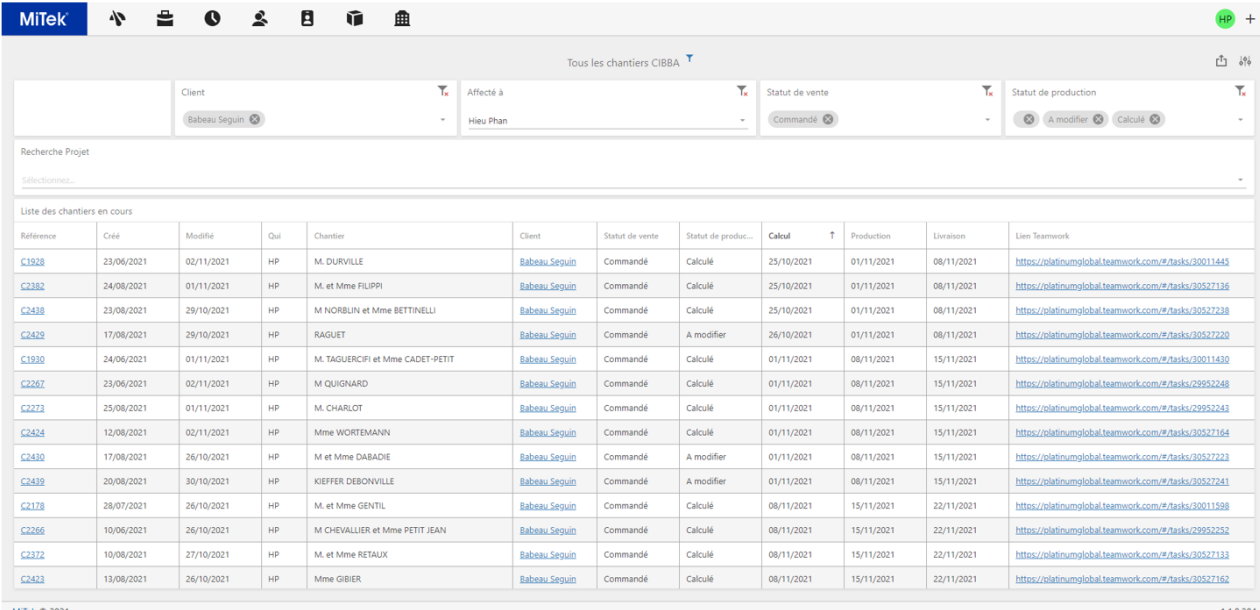

## <span id="page-0-0"></span>**MiTek Services – Client : Organisation du travail**

### **Table des matières**

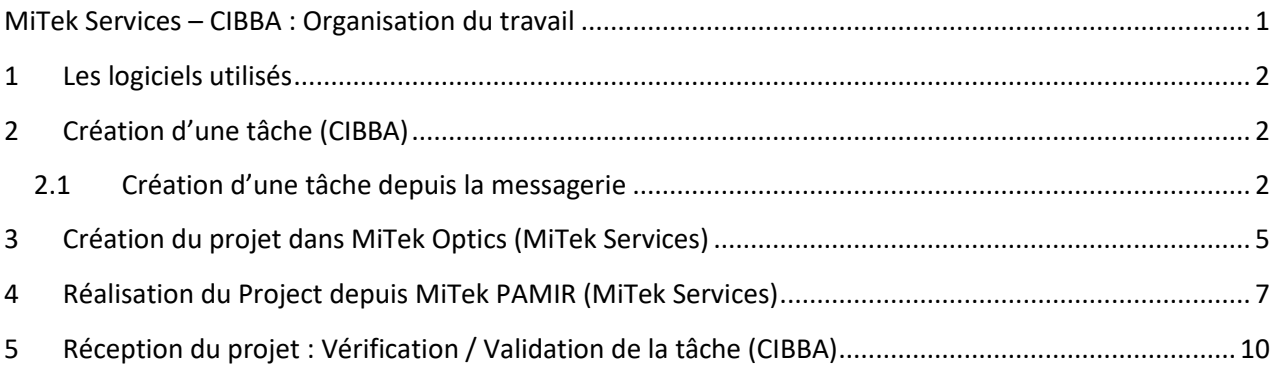

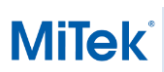

### <span id="page-1-0"></span>**1 Les logiciels utilisés**

Les différents outils de communication utilisés entre CIBBA, MiTek France et MiTek Services au Vietnam sont les suivants

- 1. Teamwork :<https://platinumglobal.teamwork.com/> (Outil de communication)
- 2. MiTek Optics :<https://mitekoptics.com/>(Gestionnaire des projets)
	- a. Gestionnaire de projet
	- b. Planning
	- c. Tableau de bord
- 3. MiTek Pamir
- <span id="page-1-1"></span>4. Microsoft Teams (Pour les réunions hebdomadaires)

### **2 Création d'une tâche (Client)**

#### <span id="page-1-2"></span>**2.1 Création d'une tâche depuis la messagerie**

Envoyer un mail à l'adresse : [98775\\_516161@tasks.teamwork.com](mailto:98775_516161@tasks.teamwork.com) (exemple)

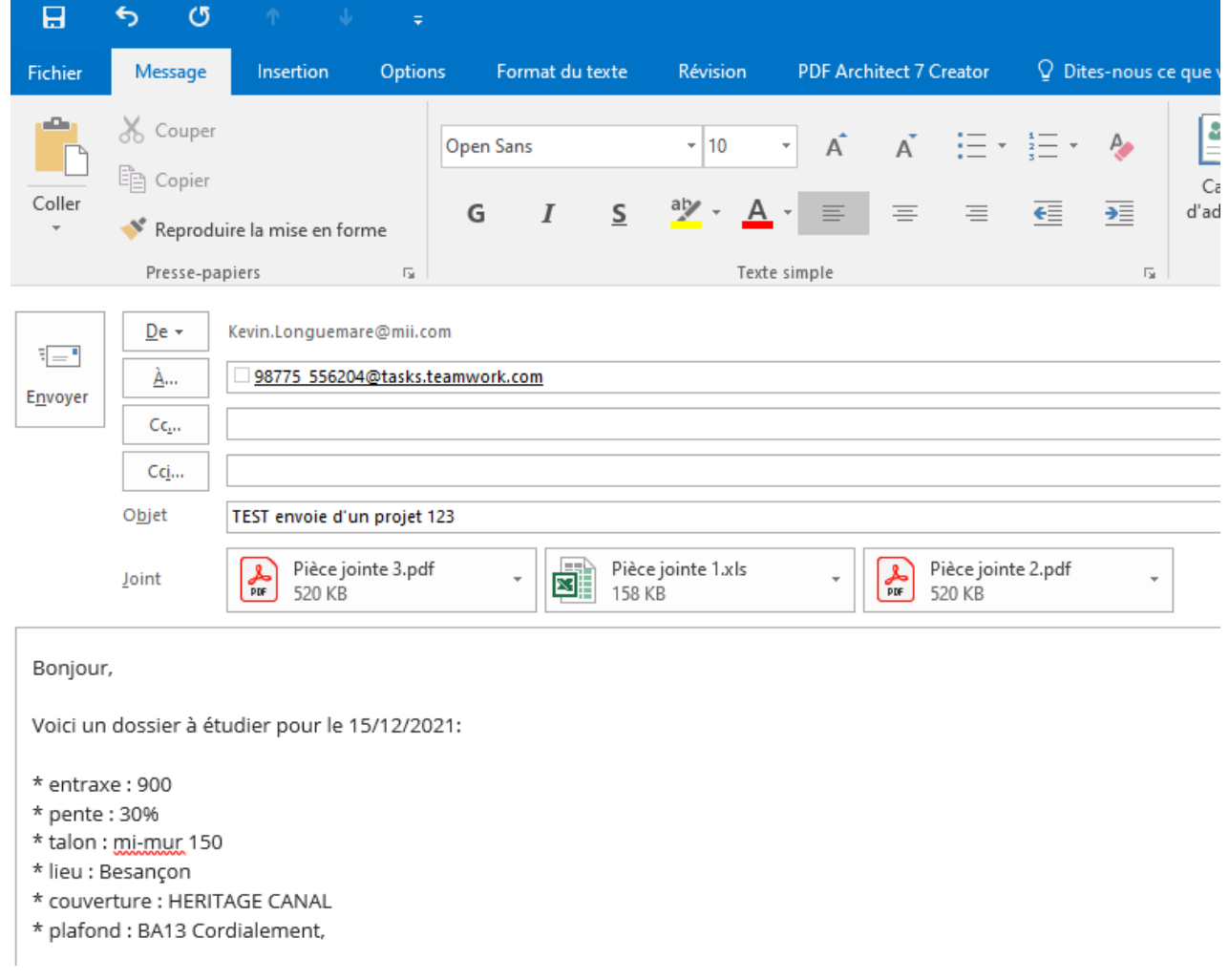

# **MiTek**

### **MiTek Services – Client : Organisation du travail**

#### *Remarque :*

Dans l'objet du mail, spécifier les informations souhaitées

*Exemple : Le numéro du projet – Client – Référence chantier* 

- Dans les pièces jointes ajouter les éléments nécessaires tel que:
	- 1. Le devis réalisé
	- 2. Les plans du constructeur

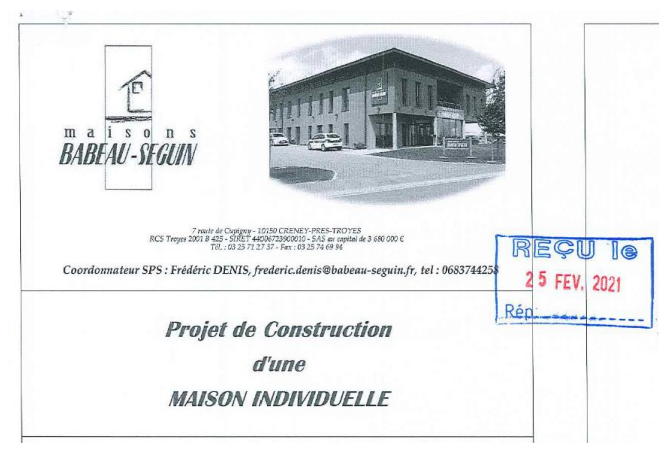

3. La fiche de mise au point (MAP) (ou une fiche de renseignement des hypothèses)

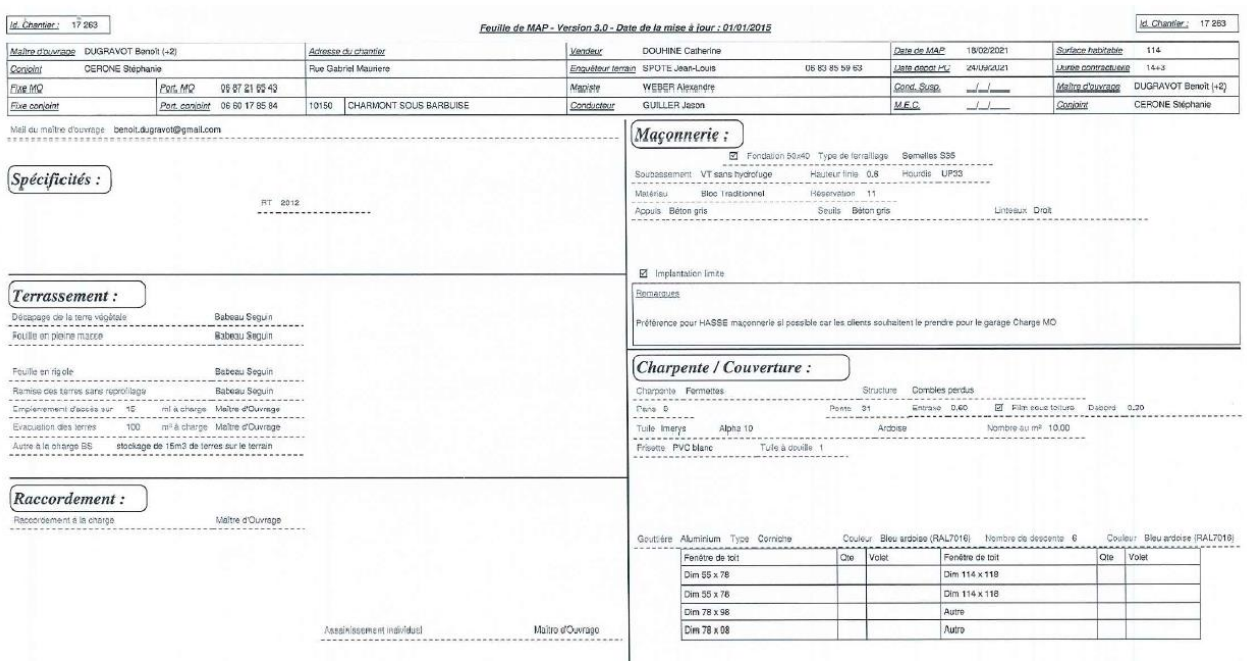

4. Les hypothèses peuvent directement être marquées dans le corps du mail

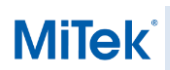

Inbox

# **MiTek Services – Client : Organisation du travail**

La tâche sera créée sur Teamwork dans le dossier « Inbox » correspondant à la boite mail de votre collaborateur vietnamien.

Depuis cette plateforme, les interlocuteurs concernés accèdent à l'historique des échanges de chaque projet.

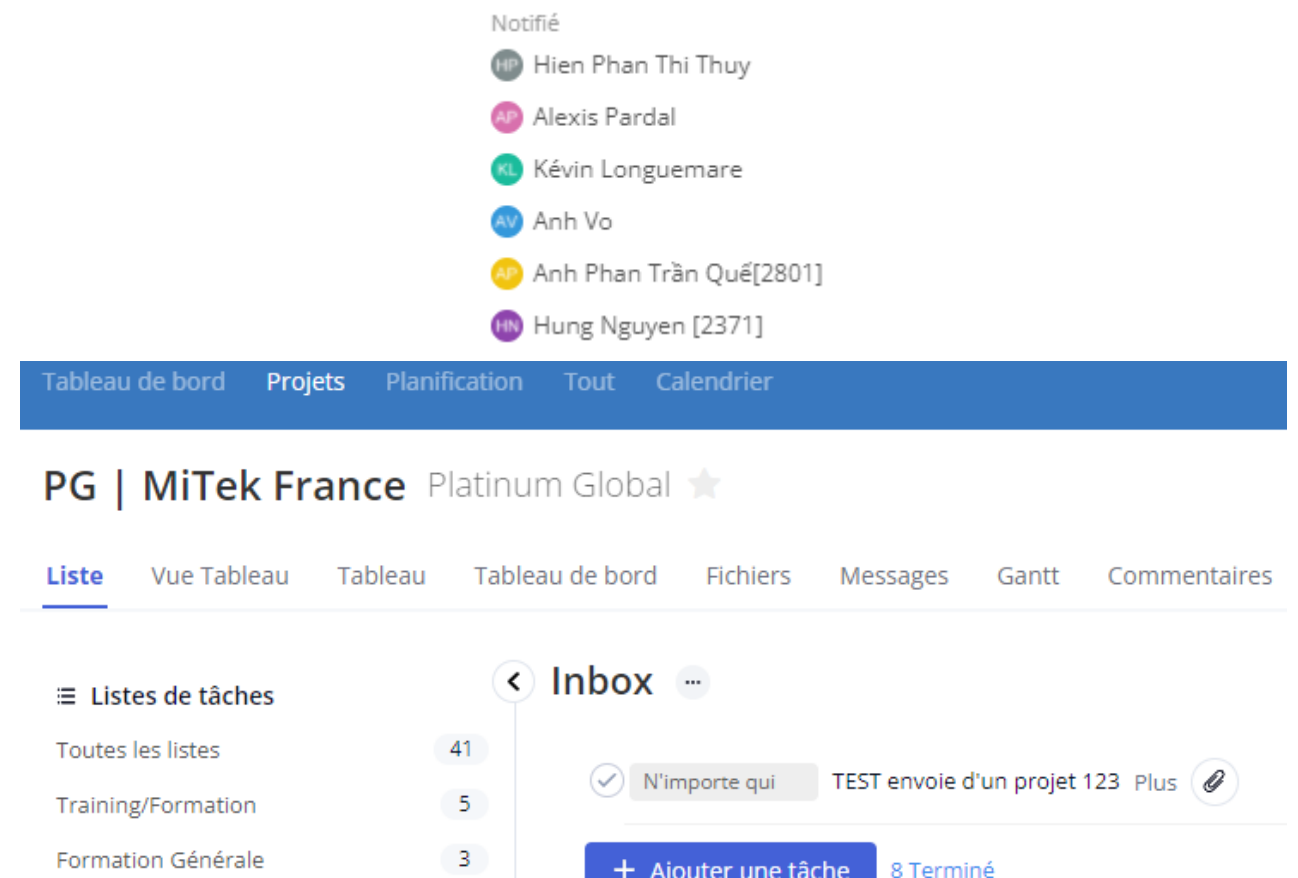

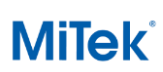

### <span id="page-4-0"></span>**3 Création du projet dans MiTek Optics (par MiTek Services)**

Dès réception de la tâche, créer le projet dans MiTek Optics :

- 1. La référence est celle du client : « 1228 »
- 2. Ajouter le nom du projet : Le(s) nom(s) de famille des propriétaires.

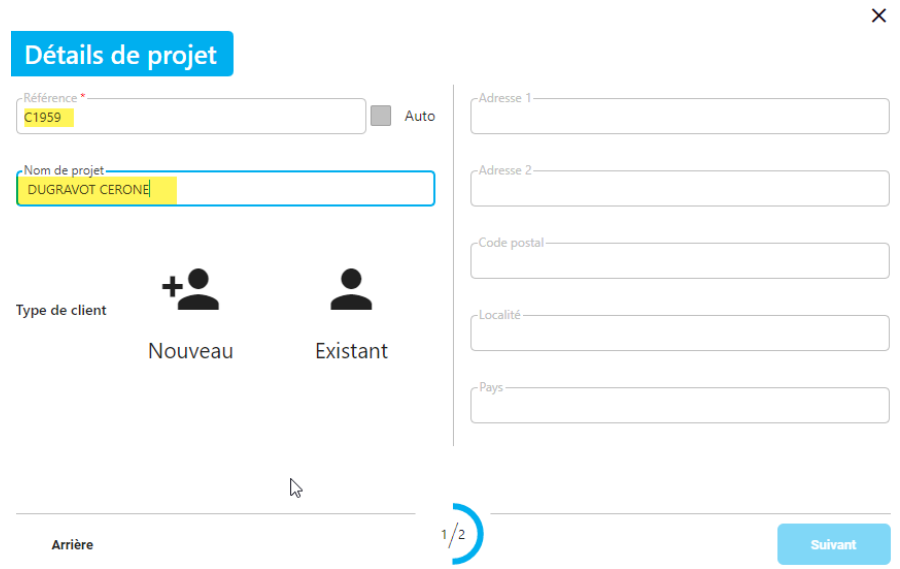

Sélectionner le client, si celui n'existe pas vous devez le créer ou importer la liste client

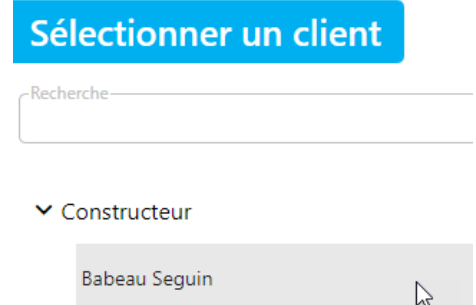

Compléter les informations du projet

1. S'assigner l'étude (MiTek Services)

C1959 Détails d'articles de vente

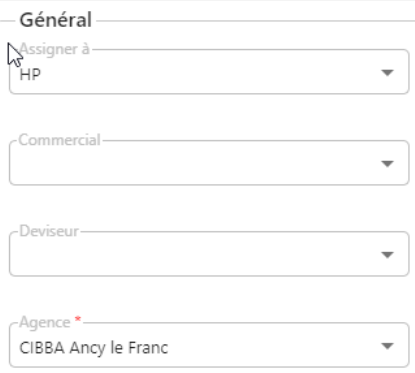

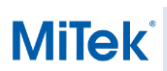

2. Ajouter le lien vers la tâche Teamwork dans le champ « Note »

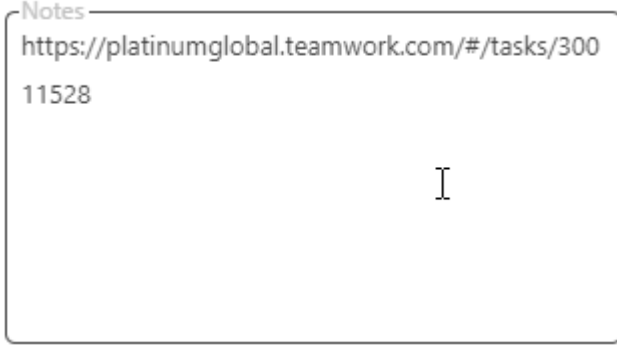

3. Renseigner la date de pré-planning

Le client transmet une date de livraison du projet.

Exemple : Si la date de livraison est prévue au 20/12/2021, rétrospectivement vous devez renseigner la date de production, ainsi que la date de calcul avec une semaine d'intervalle.

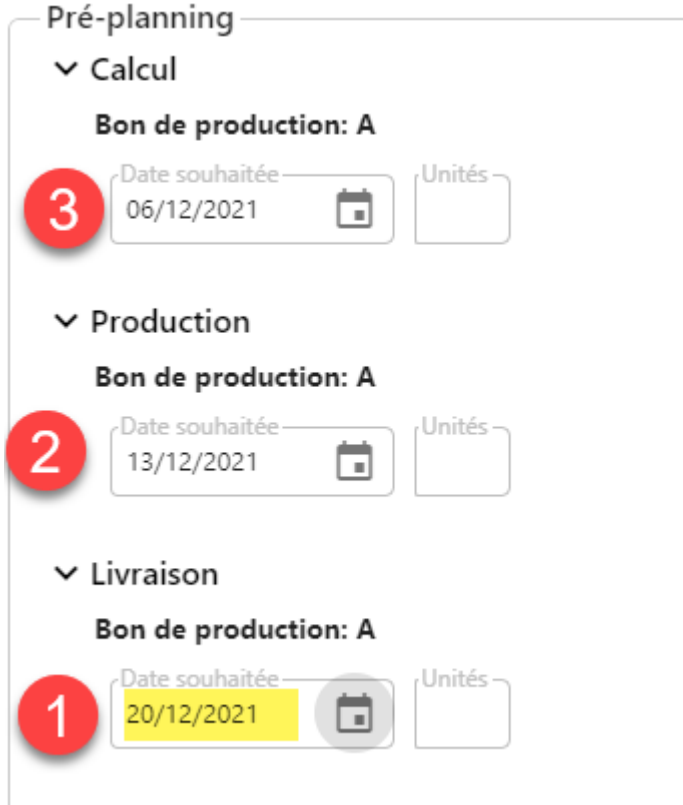

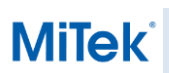

### <span id="page-6-0"></span>**4 Réalisation du Project depuis MiTek PAMIR (MiTek Services)**

Créer le projet dans PAMIR depuis l'interface de MiTek Optics intégrée

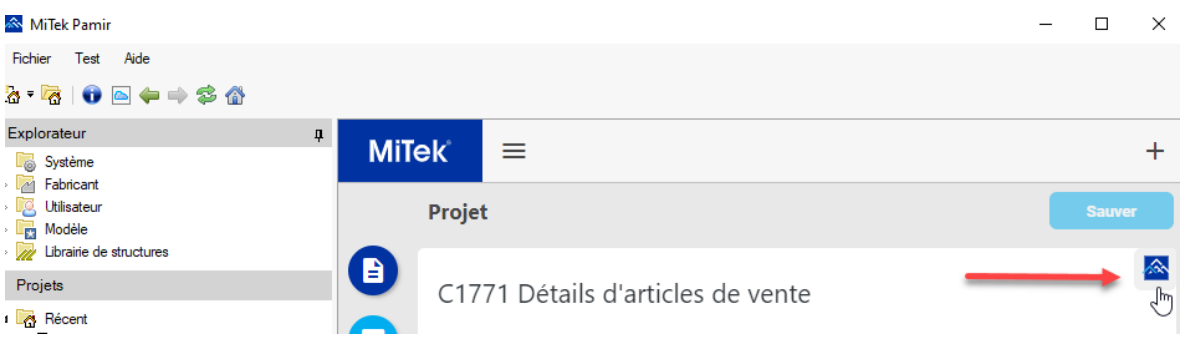

Réaliser l'étude selon les plans reçus et les spécifications du client

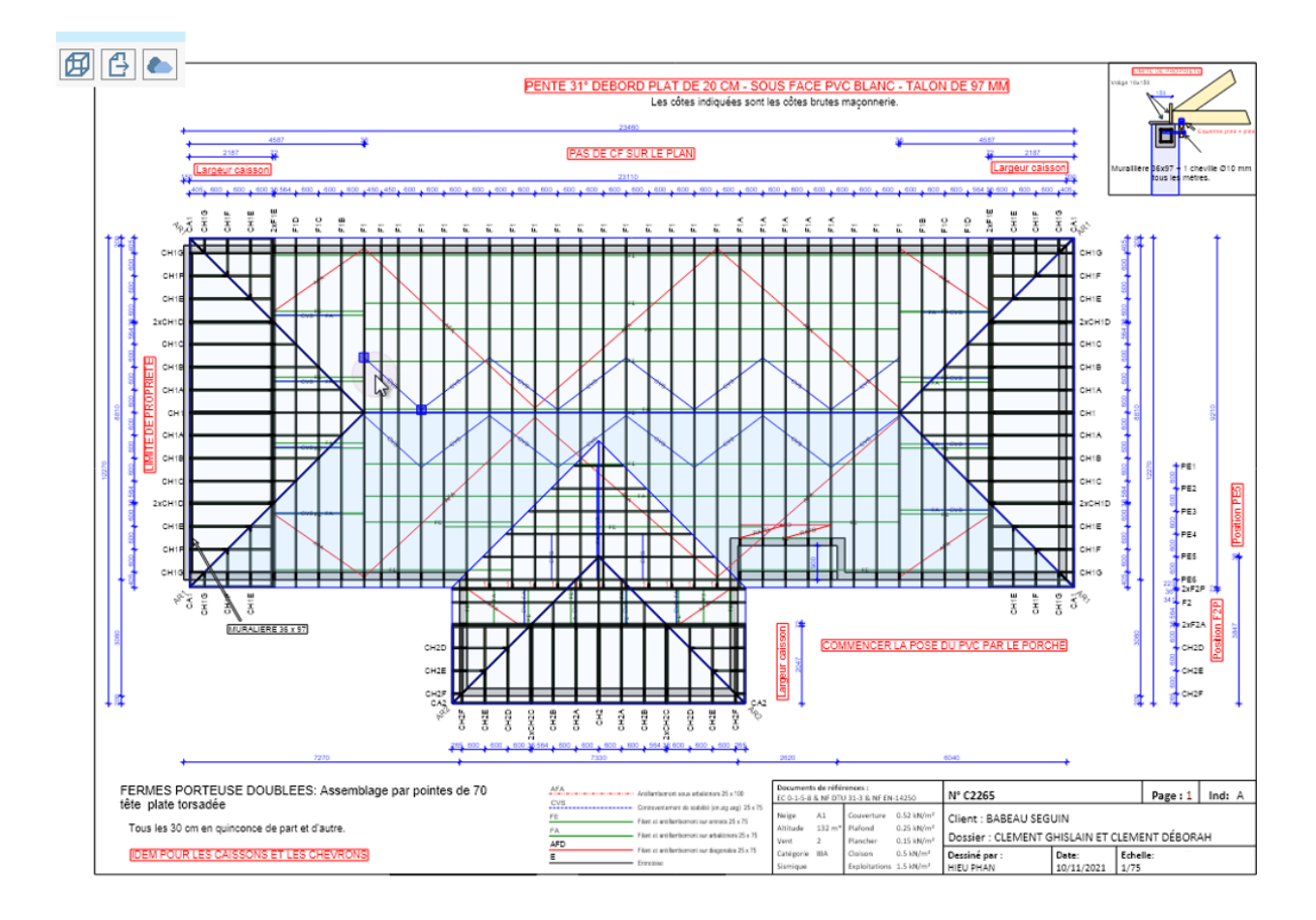

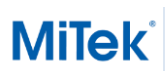

Synchroniser le projet et importer les différentes sorties dans MiTek Optics

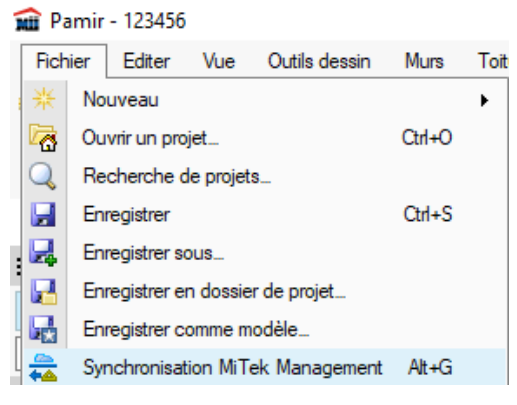

1. Pour les sorties PAMIR : Depuis le Gestionnaire de sorties (CTRL+P)

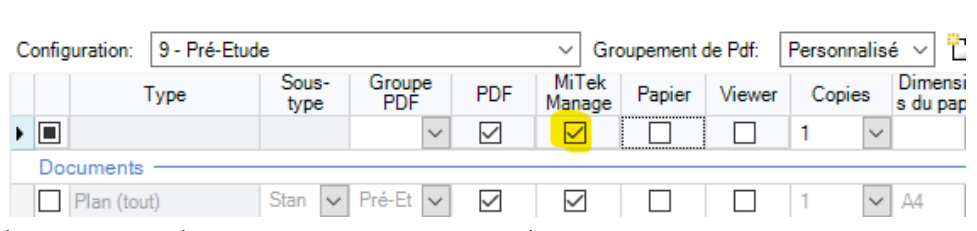

2. Pour les sorties machines et autres : Depuis MiTek Optics

Gestionnaire de sorties

C2265 Détails d'articles de vente

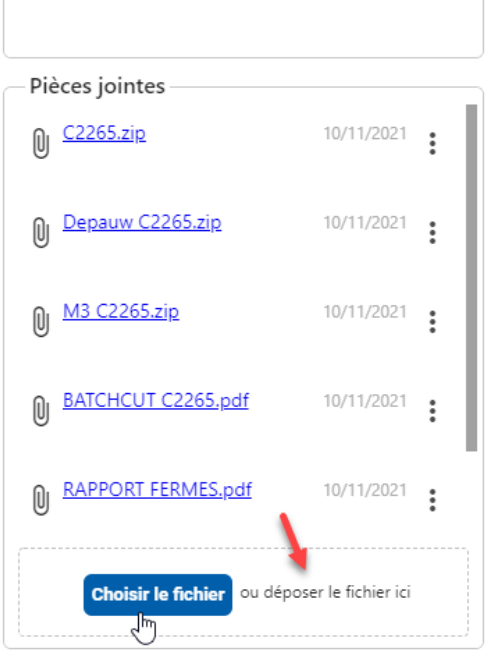

**Remarque :** Joindre également le fichier PAMIR, cela permet de comparer les deux projets, lorsque David modifie le modèle avant de l'envoyer en production.

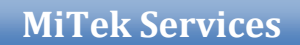

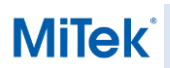

#### Changer l'état du projet

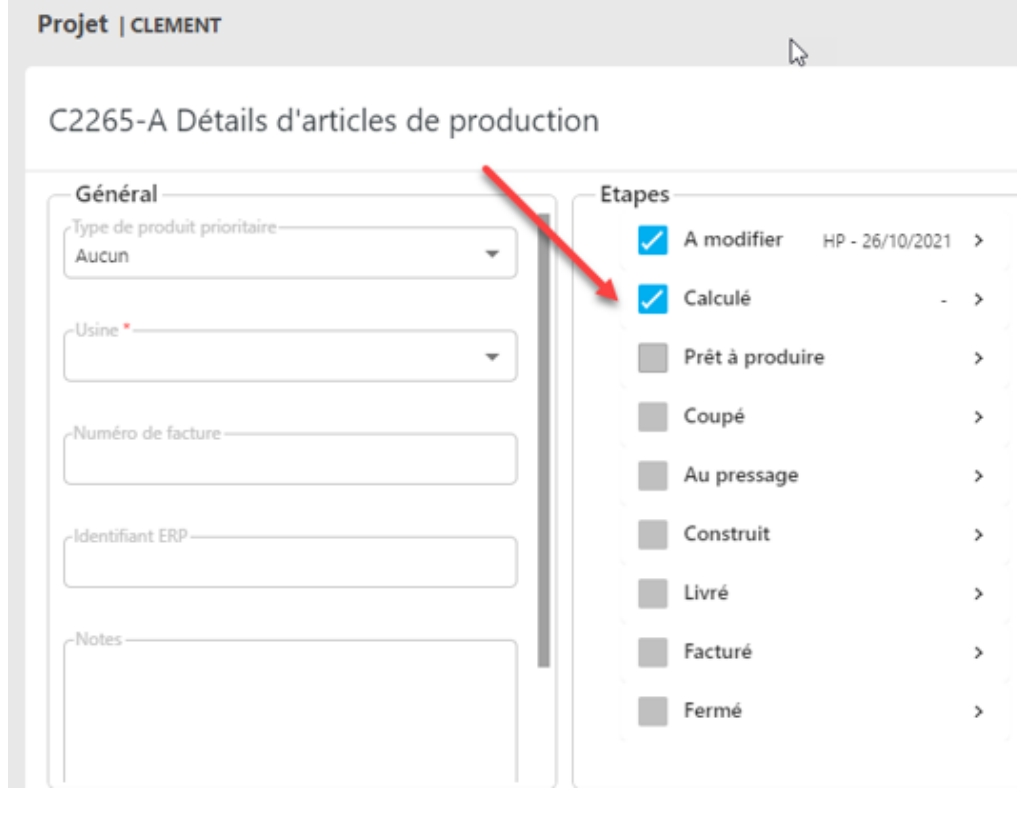

#### Informer le client de la fin de cette tâche depuis Teamwork

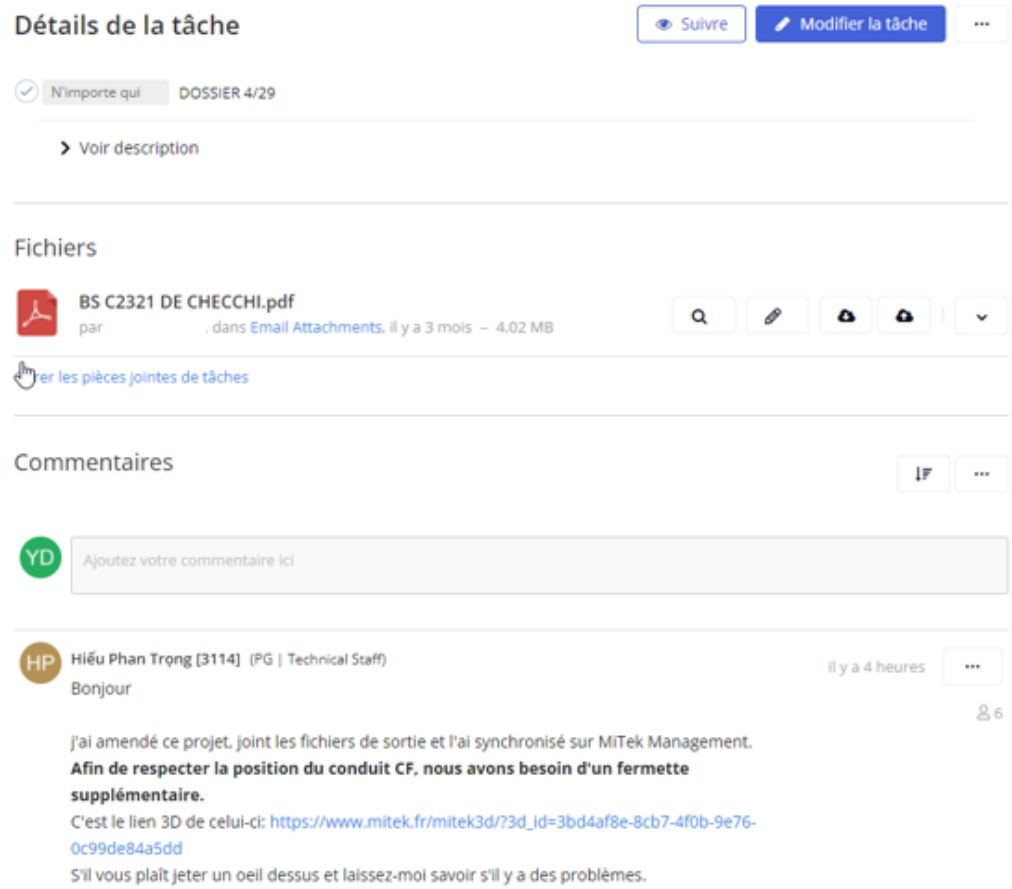

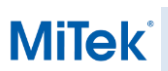

### <span id="page-9-0"></span>**5 Réception du projet : Vérification / Validation de la tâche (Client)**

Une fois le projet terminé, vous recevrez la notification par mail.

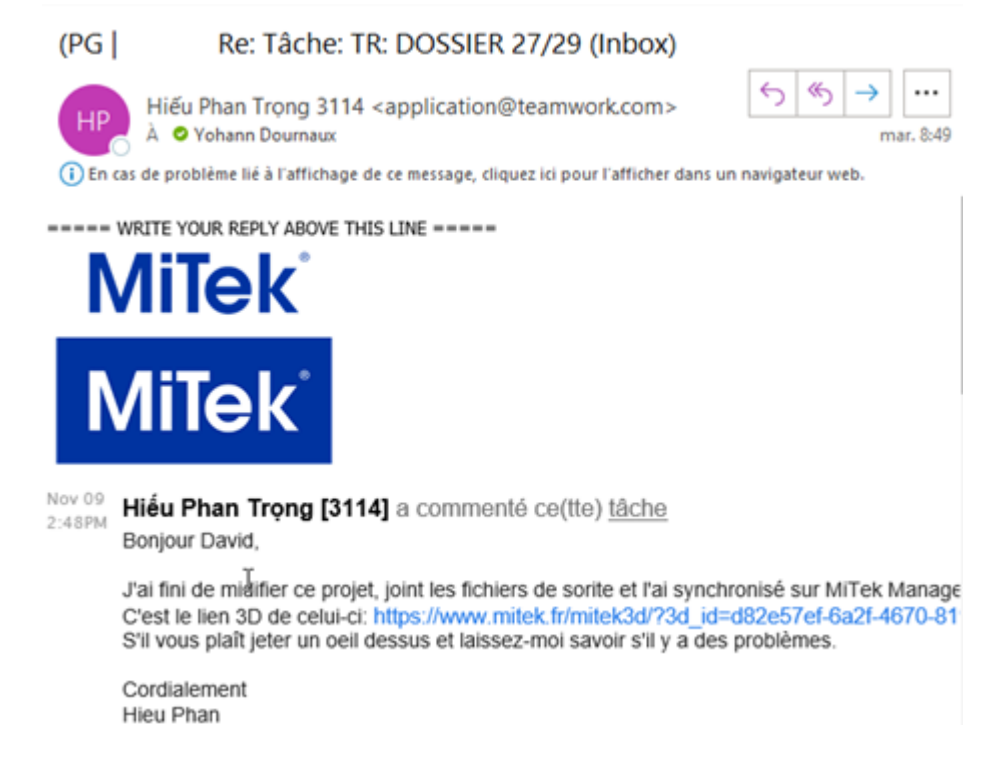

Pour ouvrir le projet réalisé par votre collaborateur, il suffit d'ouvrir le fichier PAMIR depuis MiTek Optics.<br>
Muthamin David Muthamin

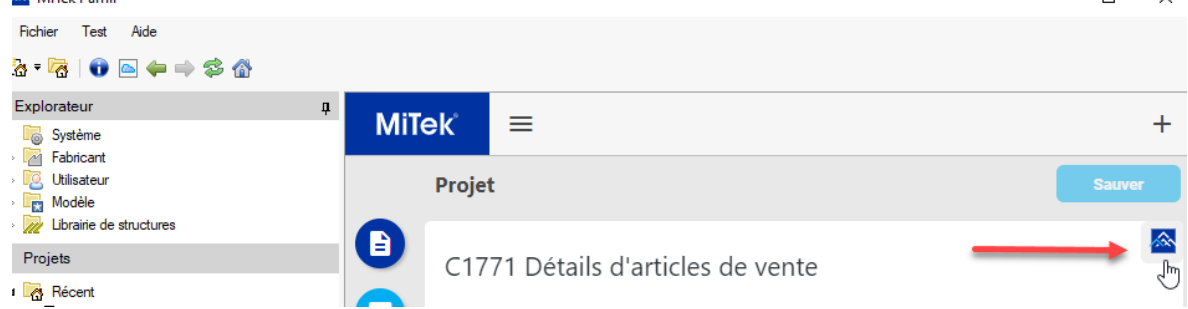

Si vous souhaitez faire un commentaire, répondez directement au mail reçu.

Destinataires: Hien Phan Thi Thuy, Thu Phan [2325], Hung Nguyen [2371], David Romain, Alexis Pardal, Yohann Dournaux

Pas intéressé ?: Ne plus recevoir de commentaires sur cette tâche

VOUS POUVEZ AJOUTER UN COMMENTAIRE À CE MESSAGE EN RÉPONDANT DIRECTEMENT À CET E-MAIL

P.S. Au cas où: vous pouvez réinitialiser votre mot de passe en cliquant ici

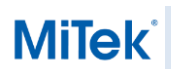

Si vous considérez que la mission de votre collaborateur est terminée pour ce projet, alors vous devez l'en informer en répondant directement au mail reçu.

Mais également spécifier l'état du projet dans MiTek Optics :

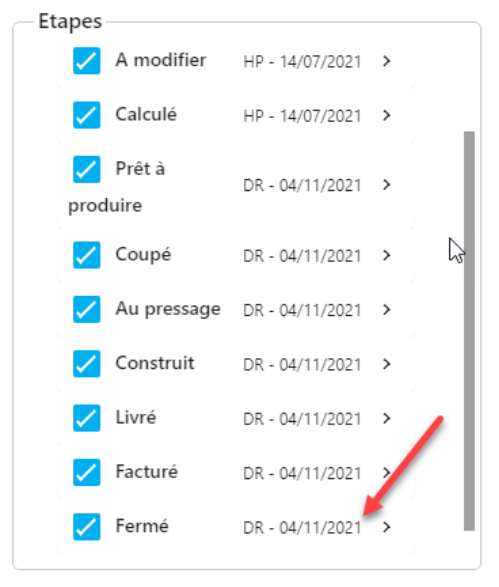